# Gestisci database locale DNS (Domain Name System) su serie RV320 e RV325 VPN Router  $\overline{\phantom{a}}$

## **Obiettivo**

Il DNS (Domain Name System) viene utilizzato per convertire un nome di dominio in un indirizzo IP. Un database locale DNS consente al router di fungere da server DNS locale per i nomi di dominio di uso comune. Il database locale consente di trovare gli indirizzi IP più rapidamente rispetto a un server DNS esterno. Se non viene trovato un nome di dominio richiesto nel database locale, la richiesta viene inoltrata al server DNS configurato nella pagina Impostazioni WAN.

Nota: Se si desidera utilizzare il router come server DNS locale per convertire più rapidamente i nomi di dominio in indirizzi IP, è necessario configurare il dispositivo client (PC) in modo che utilizzi il router come server DNS.

Questo articolo spiega come gestire il database locale DNS sulla serie di router VPN RV32x.

### Dispositivi interessati

·RV320 Dual WAN VPN Router · RV325 Gigabit Dual WAN VPN Router

#### Versione del software

·v1.1.0.09

### Gestisci database locale DNS

Passaggio 1. Accedere all'utilità di configurazione Web e scegliere DHCP > DNS Local Database. Verrà visualizzata la pagina Database locale DNS:

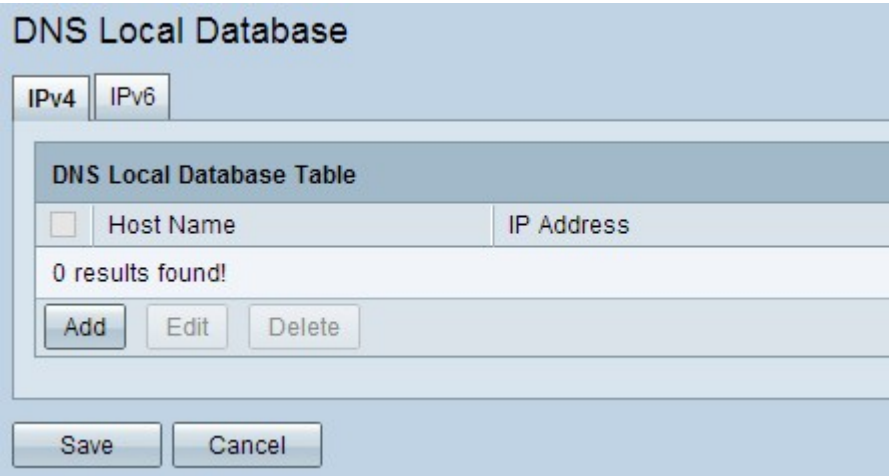

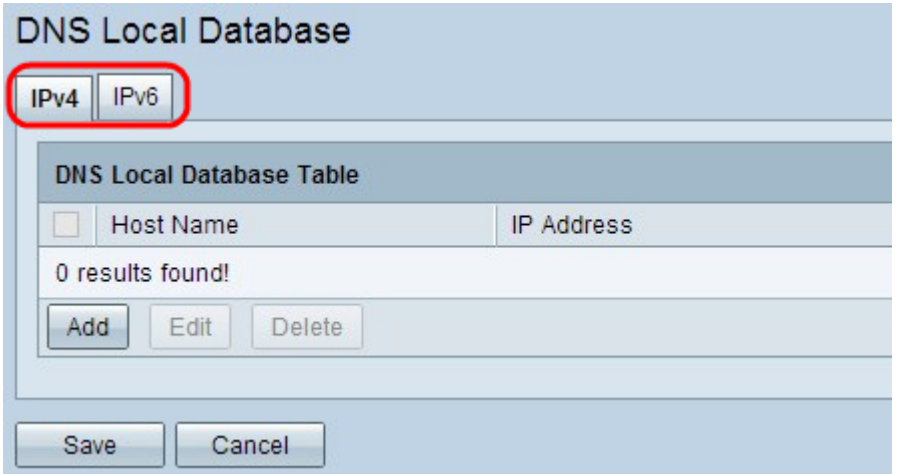

Passaggio 2. Scegliere il servizio appropriato tra IPv4 e IPv6 e fare clic sulla scheda corrispondente.

·IPv4: Internet Protocol versione 4 (IPv4) è un protocollo Internet a 32 bit che può supportare un massimo di 4.294.967.296 indirizzi.

·IPv6 — Internet Protocol versione 6 (IPv6) è un protocollo Internet a 128 bit in grado di supportare molti più indirizzi rispetto a IPv4.

#### Aggiungere una voce al database locale DNS

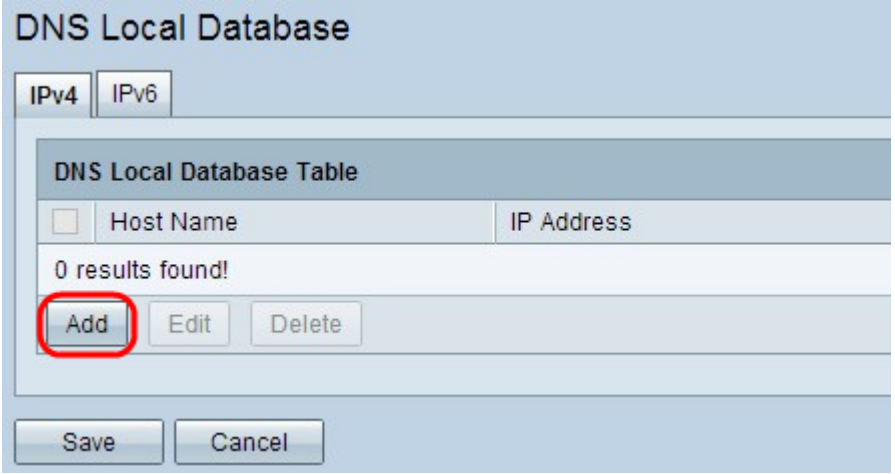

Passaggio 1. Fare clic su Aggiungi per aggiungere un nuovo nome di dominio e il relativo indirizzo IP al database. Viene aggiunta una nuova riga:

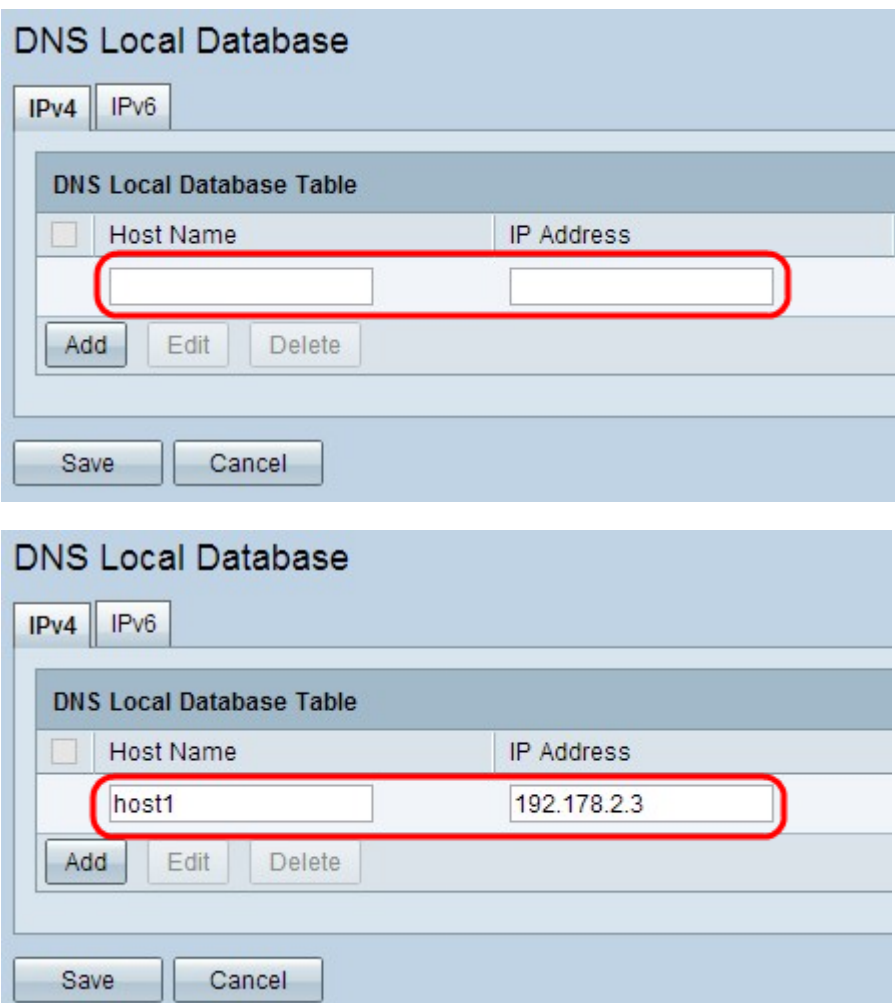

Passaggio 2. Immettere il nome di dominio nel campo Nome host.

Passaggio 3. Immettere l'indirizzo IP del nome di dominio nel campo Indirizzo IP.

Passaggio 4. Fare clic su Save per salvare le impostazioni.

#### Modificare una voce del database locale DNS

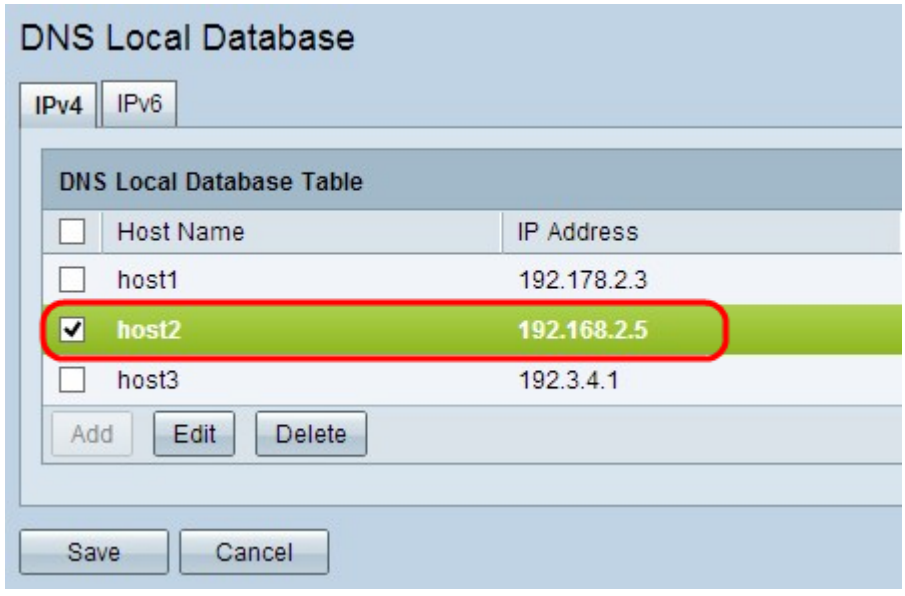

Passaggio 1. Selezionare la casella di controllo accanto al nome host che si desidera modificare.

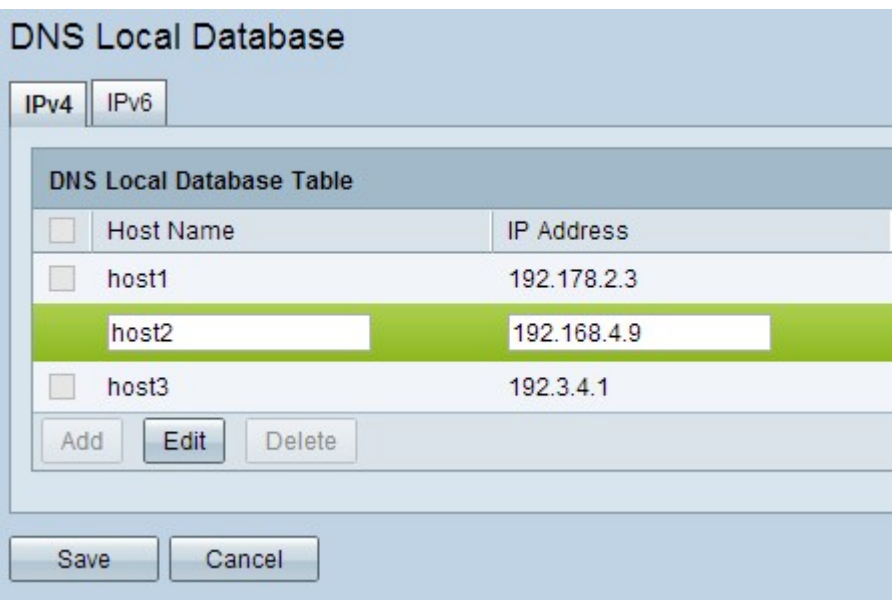

Passaggio 2. Fare clic su Modifica in e modificare i campi appropriati.

Passaggio 3. Fare clic su Save per salvare le impostazioni.

#### Eliminare una voce dal database locale DNS

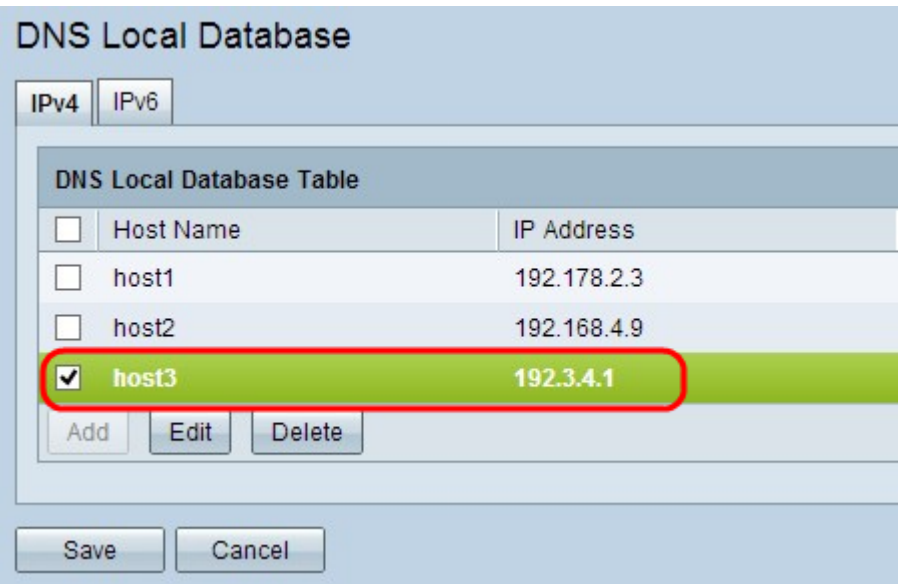

Passaggio 1. Selezionare la casella di controllo accanto al nome host che si desidera eliminare.

Passaggio 2. Fare clic su Elimina per rimuovere la voce.

Passaggio 3. Fare clic su Save per salvare le impostazioni.